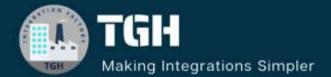

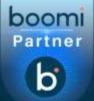

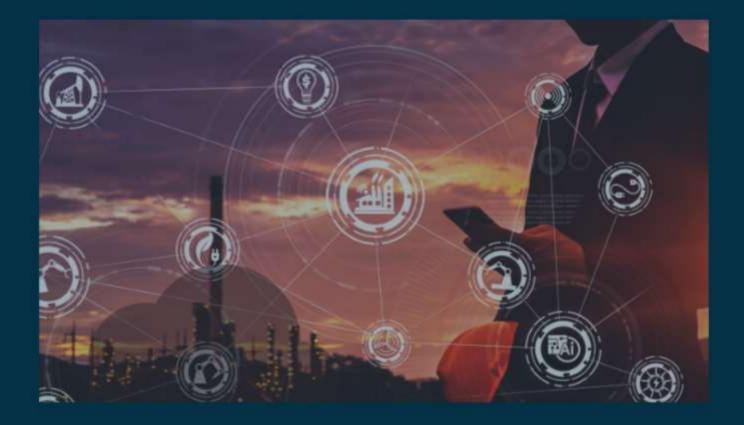

# **Atom Installation**

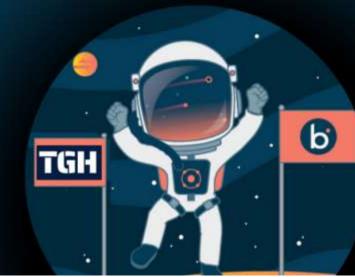

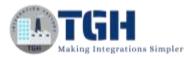

### In this blog we will cover what is an atom and how to install an atom in Boomi.

Prerequisites: The machine where atom is installed must have the internet connectivity

Windows 32/64bit OS

To begin with, let us see what is an atom.

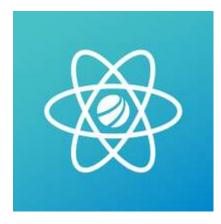

#### What is Atom?

Atom is a single-tenant, single node runtime engine to execute the integrations developed in Boomi. We can install Atoms directly into your local network which is required for an onpremise deployment model.

Now, let us see the steps to install an atom.

**Step1**: Firstly, log on to Boomi platform (<u>https://platform.boomi.com/</u>) with user name and password.

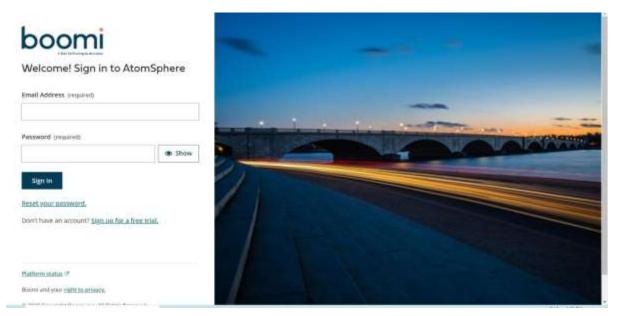

#### ©TGH Software Solutions Pvt. Ltd.

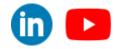

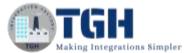

Step 2: Once, you have logged into Boomi platform, you will be able to view Home page.

| b     | Home   | Services -    | Help 🕶 | Settings <del>-</del> |   |             |
|-------|--------|---------------|--------|-----------------------|---|-------------|
|       | بق     | 2             |        |                       |   |             |
| ~ Pro | cesses |               |        |                       |   |             |
| 0     | ¢      | sting         | а<br>к |                       | • | Orders_Fron |
| ð     | Sł     | nopify GET or | ders   |                       | ð | Web_Insert_ |

Step 3: Now, click on Services followed by Integration. You will see Build page.

| a di simuta | • New Webs                  | ine margit                                              |  |                        | ĩ |
|-------------|-----------------------------|---------------------------------------------------------|--|------------------------|---|
| inger 2.    | testing - Pr<br>Outions Ext | ricensi (7) <b>In Exider</b> Add.Descript               |  | Create Fechagett Compo |   |
|             | 0 2 1 5                     | Start - Database<br>PIP to StB<br>Talle letzh-operation |  |                        |   |
|             | 4                           |                                                         |  |                        |   |
|             |                             |                                                         |  |                        |   |
|             |                             |                                                         |  |                        |   |

#### ©TGH Software Solutions Pvt. Ltd.

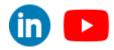

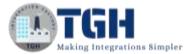

**Step 4:** Click on manage  $\Box$  atom management tab and you can see new tab on the left corner beside filter. Click on it. You can then see atom and environment, click on atom.

| B. Santag Massach Sonas Barri K +                                                                               |                                  | - а к                                                |
|----------------------------------------------------------------------------------------------------|----------------------------------|------------------------------------------------------|
| € - C • plottern boon icon ////////////////////////////////////                                                 | uktooneetki-miirigrienkki. 00042 | 60 42 12 🙆 mingelsi 👔                                |
| Home Services - Help - Sett                                                                                     | ngs -                            | Sign Out                                             |
| Integration Dashboard - Build Deploy                                                                            | - Manage +                       |                                                      |
| Filter 0. South for component or bidder                                                                         | Process Reporting                | 2                                                    |
|                                                                                                    | Altern Management                | i i                                                  |
| (1) (2) (2) (2) (2) (2) (2) (2) (2) (2) (2                                                                      | Boom Assure                      |                                                      |
|                                                                                                    | Process Library                  |                                                      |
|                                                                                                    | Trading Parmer Management        |                                                      |
|                                                                                                    |                                  |                                                      |
|                                                                                                    |                                  |                                                      |
|                                                                                                    |                                  |                                                      |
| <                                                                                                    |                                  |                                                      |
|                                                                                                    |                                  |                                                      |
|                                                                                                    |                                  |                                                      |
|                                                                                                    |                                  |                                                      |
|                                                                                                    |                                  |                                                      |
|                                                                                                    |                                  |                                                      |
|                                                                                                    |                                  |                                                      |
|                                                                                                    |                                  |                                                      |
| Browse Process Library                                                                                          |                                  |                                                      |
| Water Constitution of the Constitution of the constitution of the constitution of the constitution of the const |                                  | References & Annessee - Converting the second states |
| P type here to search                                                                                           | o = C 🗧 🚘 🖪 📕 💆 🕫 🖼 🗐 📓          |                                                      |

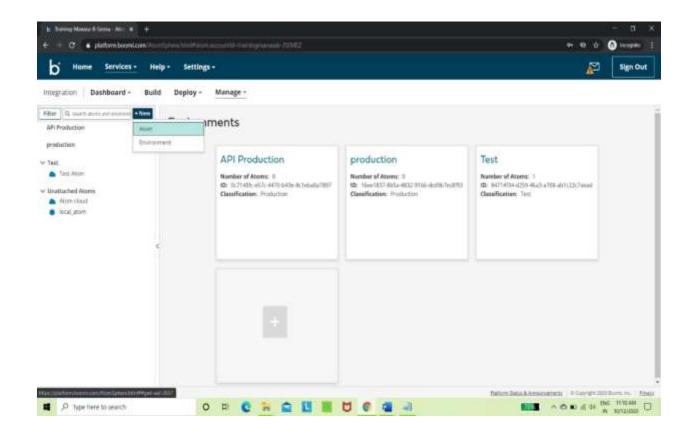

#### ©TGH Software Solutions Pvt. Ltd.

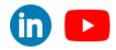

m 🕨

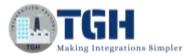

**Step 5:** Once you click on atom, you will find an atom set up page where you have to set up preference as local (as we are concerned about local atom) and select operating system based on the configuration of your machine.

We have 2 ways of authenticating Boomi Atomsphere account with runtime.

- 1. Authenticating with username and password
- 2. By using token

Security Options refer to an option of generating token and use it for atom installation. Instead of authenticating with username and password, we can use token and authenticate with Atomsphere Boomi account. A token is valid only for the account in which it was generated. Tokens expire after a set amount of time ranging from 30 minutes to 24 hours.

| D Home Services - Help                                                                                                    | - Settings-                     | Atom Setup                                                                                                    | Sign Out                     |
|----------------------------------------------------------------------------------------------------|---------------------------------|----------------------------------------------------------------------------------------------------|------------------------------|
| Integration Dashibbard - Build<br>Fitter ( 10. menosor en en en el la secondata<br>Aff Dischalden<br>gradientes<br>- Teal<br>- Secondata secondata<br>- Secondata secondata<br>- Secondata<br>- Secondata<br>- Secondata secondata<br>- Secondata seconda | Deploy - Mai<br>Environmer<br>A | Setap Professional Connectional Connectional Professional Professional | Test<br>Net Service Allows J |
| <ul> <li>&gt; Dottarbeil Alarn</li> <li>→ Arte (fool</li> <li>&gt; Youl plane</li> </ul>                                                                                                    | ä                               | Anum matalar 15km Germinata Taken                                                                                                    | Omerkation: Net              |
|                                                                                                    |                                 |                                                                                                    |                              |

**Step 6:** Now, click on download installer and after downloading the Atom installer, run the executable file.

**NOTE**: Do not forget to run executable file as an Administrator. We can right click on the file and run as administrator

|   |                    | , .,                | oppression encoue |         |                            |
|---|--------------------|---------------------|-------------------|---------|----------------------------|
| * | atom_install64 (1) | 10/12/2020 11:12 AM | Applicatio        |         | 2 505 1/2                  |
|   |                    |                     |                   |         | Open                       |
|   |                    |                     |                   | •       | Run as administrator       |
|   |                    |                     |                   | S       | Share with Skype           |
|   |                    |                     |                   |         | Troubleshoot compatibility |
|   |                    |                     |                   |         | Pin to Start               |
|   |                    |                     |                   |         | Move to OneDrive           |
|   |                    |                     | 1                 | P779. 4 |                            |

#### ©TGH Software Solutions Pvt. Ltd.

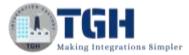

**Step 7:** Now, you see a security verification window, click yes and the Atom Setup Wizard opens,

Click Next.

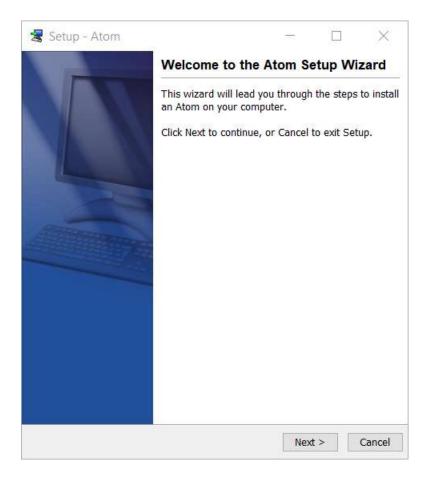

#### **Step 8:** The User Information page is displayed.

Select username with password (or) token depending on how you want atomsphere account to authenticate with atom and enter the name of an atom which you want to see in the Atom Management tab. The default name for an atom is host name but you can give any other name.

Enter one of the following, depending on the option you have selected

• user name and password

(or)

• a valid token (which is generated during atom installer download)

©TGH Software Solutions Pvt. Ltd.

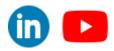

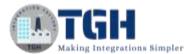

#### Click Next.

| ser Informa                 | tion            |                                                                    |              | - | $\propto$ |
|-----------------------------|-----------------|--------------------------------------------------------------------|--------------|---|-----------|
| Enter your u<br>name for yo |                 | ssword or a token a                                                | and supply a |   | R         |
| Boomi Atom:                 | Sphere platform | assword that you us<br>account in the User<br>ated token for authe | Name field.  |   | ^         |
| O User Na                   | me and Password | d 🔿 Token                                                          |              |   |           |
| User Name                   |                 |                                                                    |              |   |           |
| Password                    |                 |                                                                    |              |   |           |
| Token                       |                 |                                                                    |              |   |           |
| Atom Name                   | 192.168.0.103   |                                                                    |              |   |           |
| proxy server                |                 | uired if the installati<br>P connections outsi                     |              |   |           |
| Host                        |                 |                                                                    |              |   |           |
| Port                        |                 |                                                                    |              |   |           |
| User Name                   |                 |                                                                    |              |   |           |
|                             | C               |                                                                    |              |   | ~         |

**Step 9:** Now, you are able to authenticate Atomsphere Boomi account with runtime. when the installation is complete, click Finish.

**Step 10:** To confirm the atom installation you can log in to https://platform.boomi.com/ and go to Manage tab followed by Atom Management tab and you see an atom with status as online.

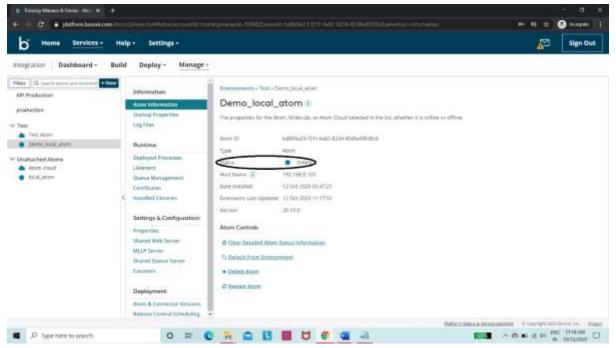

#### ©TGH Software Solutions Pvt. Ltd.

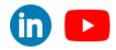

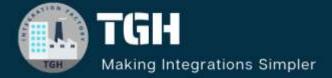

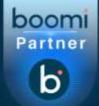

## **TGH Software Solutions Pvt. Ltd.**

www.techygeekhub.com

At TGH, we specialize in driving digital transformation through seamless Integration Technologies.

Operating as an INTEGRATION FACTORY, we serve as a one-stop shop for all your integration needs. Our expert team is well-versed in enterprise software and legacy system integration, along with leading iPaaS technologies like Boomi, MuleSoft, Workato, OIC, and more.

We're committed to enhancing business processes and solving problems through our integration expertise.

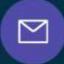

B

2

## Email address

connect@techygeekhub.com

Phone number + 011-40071137 + 91-8810610395

#### Our offices

Noida Office iThum Plot No -40, Tower A, Office No: 712, Sector-62, Noida, Uttar Pradesh, 201301 Hyderabad Office

Plot no: 6/3, 5th Floor, Techno Pearl Building, HUDA Techno Enclave, HITEC City, Hyderabad, Telangana 500081

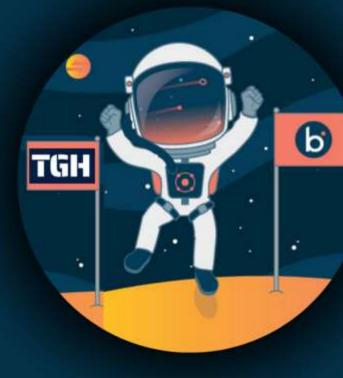